Encore ADSL2 + WIG **Encore :: ENDSL-A2+WIG :: modem ADSL/ADSL2+ ENDSL-A2+WIG**

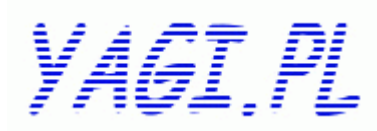

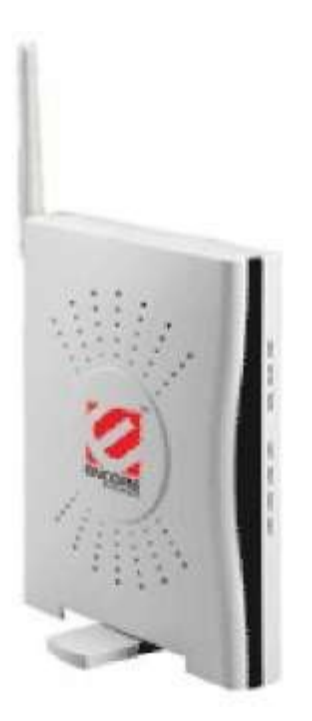

### **Spis treści**

1. Charakterystyka Modemu

2 2 [2](file:///C:/Documents and Settings/DANIEL/Pulpit/ENDSL%2520A2+WIG.html#bookmark2) [3](file:///C:/Documents and Settings/DANIEL/Pulpit/ENDSL%2520A2+WIG.html#bookmark3) [3](file:///C:/Documents and Settings/DANIEL/Pulpit/ENDSL%2520A2+WIG.html#bookmark4) [4](file:///C:/Documents and Settings/DANIEL/Pulpit/ENDSL%2520A2+WIG.html#bookmark5) [4](file:///C:/Documents and Settings/DANIEL/Pulpit/ENDSL%2520A2+WIG.html#bookmark6) [7](file:///C:/Documents and Settings/DANIEL/Pulpit/ENDSL%2520A2+WIG.html#bookmark7) 

- 1.1. Panel Przedni 1.2. Panel Tylni
- 2. Zawartość Opakowania
- 3. Instalacja Modemu
- 4. Konfiguracja Modemu
- 4.1. Szybka Konfiguracja
- 4.2. Konfiguracja Zaawansowana

# Encore ADSL2 + WIG

#### **1.Charakterystyka Modemu**

#### **1.1. Panel Przedni.**

Diody znajdujące się na przednim panelu modemu informują między innymi o stanie synchronizacji z linią ADSL, aktywnych połączeniach wewnątrz sieci oraz stanie gotowości modemu do pracy. Poniżej przedstawiony został rysunek obrazujący panel przedni wraz z opisem.

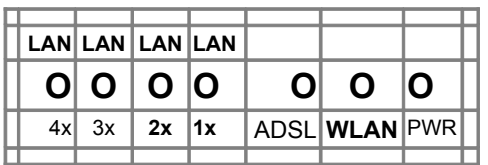

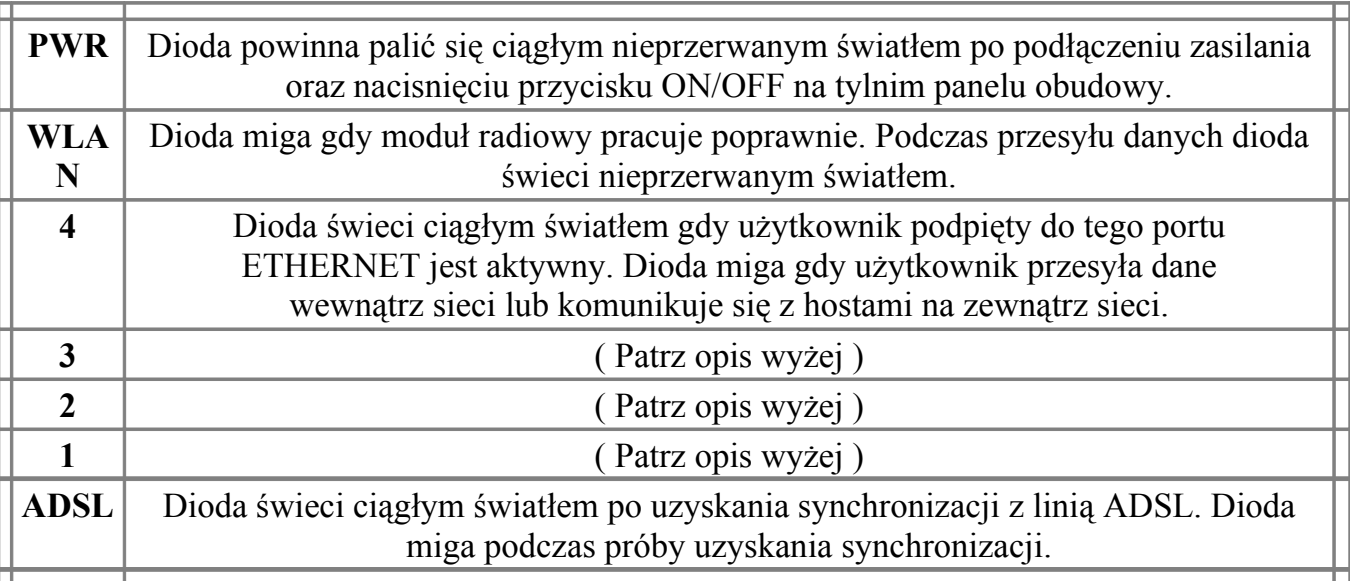

### **1.2. Panel Tylni.**

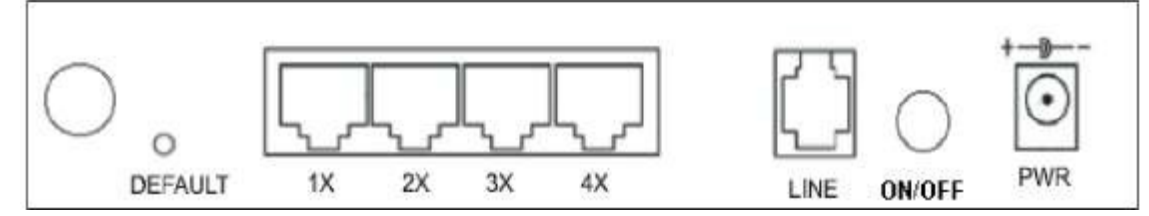

# Encore ADSL2 + WIG

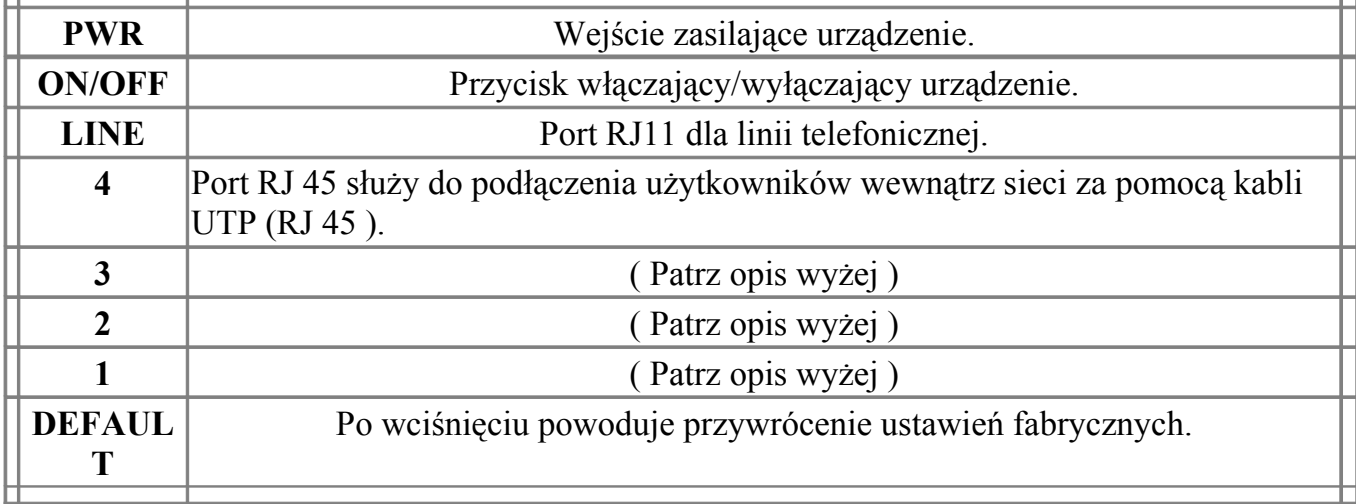

### **2. Zawartość Opakowania.**

W zestawie powinny znajdować się nastepujące elementy :

- jeden modem Wireless ADSL2+Router
- jeden przewód telefoniczny (RJ 11)
- jeden przewód sieciowy (RJ 45)
- jedna płyta CD z oprogramowaniem
- jeden zasilacz
- jedna intrukcja obsługi "USER GUIDE"

#### **3. Instalacja Modemu.**

Po rozpakowaniu modemu oraz umieszczeniu w odpowiednim miejscu (blisko linii telefonicznej, zdala od źródeł wody oraz bezpośredniego kontaktu z promieniami słonecznymi) należy wykonać następujące czynności :

1.) Podpiąć linie telefoniczną za pomocą kabla ( RJ 11 ) dołączonego w zestawie.

2.) Podłączyć modem do komputera za pomocą kabla UTP ( RJ 45 ) dołączonego w zestawie.

3.) Doprowadzić zasilanie do urządzenia za pomocą zasilacza.

4.) Przycisnąć przycisk ON/OFF znajdujący się na tylnim panelu obudowy w celu włączenia urządzenia.

**UWAGA** : Modem po upłuwie około 1 minuty powinien uzyskać synchronizację z linią ADSL. Jeżeli po upływie minuty urządzenie nie uzyska synchronizacji, należy zmienić opcję [ADSL MODE](file:///C:/Documents and Settings/DANIEL/Pulpit/ENDSL%2520A2+WIG.html#bookmark8) (o czym mowa w daleszej części).

## Encore ADSL2 + WIG

## **4. Konfiguracja Modemu.**

# **4.1. Szybka Konfiguracja.**

- UWAGA : Przed rozpoczęciem konfiguracji należy ustawić na komputerze automatyczny adres IP ( DHCP – na modemie jest domyślnie włączony ).
- Krok 1 : Włóż CD-ROM z oprogramowaniem do napędu CD. Po uruchomieniu aplikacji wybierz opcje "Quick Setup" aby skonfigurowac modem.

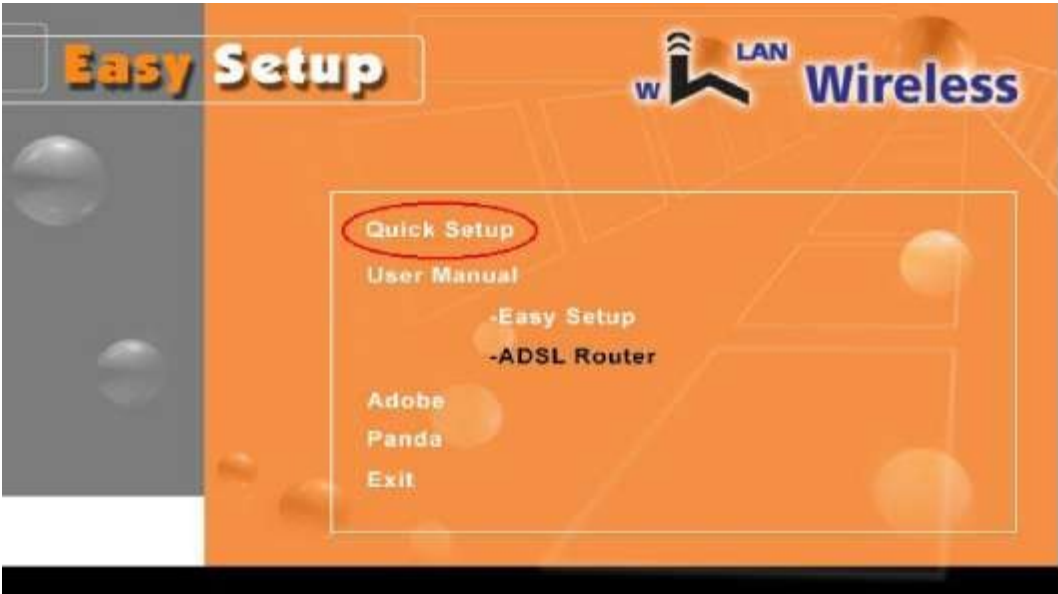

Krok 2 : Wybierz kraj z menu aplikacji.

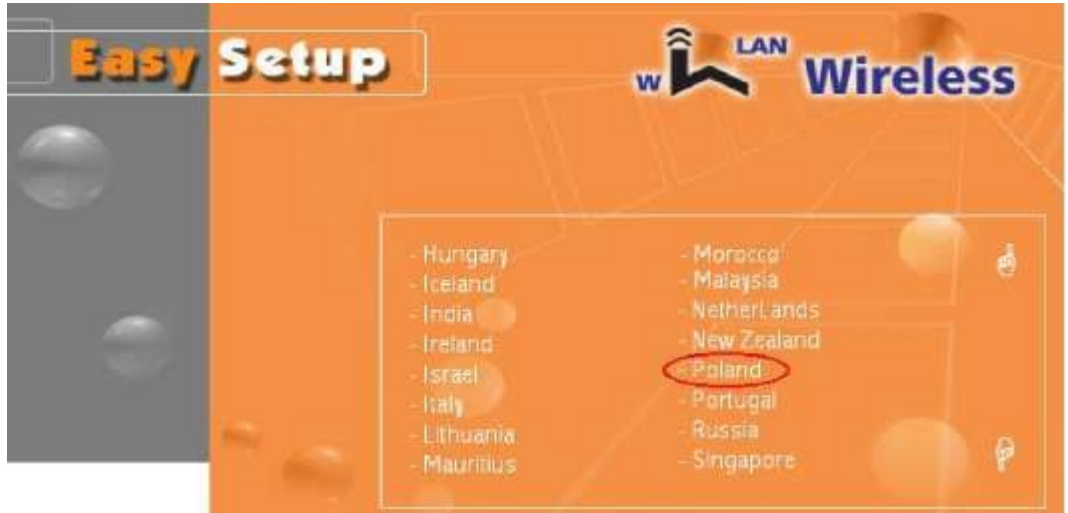

# Encore ADSL2 + WIG

Krok 3 : Wybierz swojego usługodawcę internetowego.

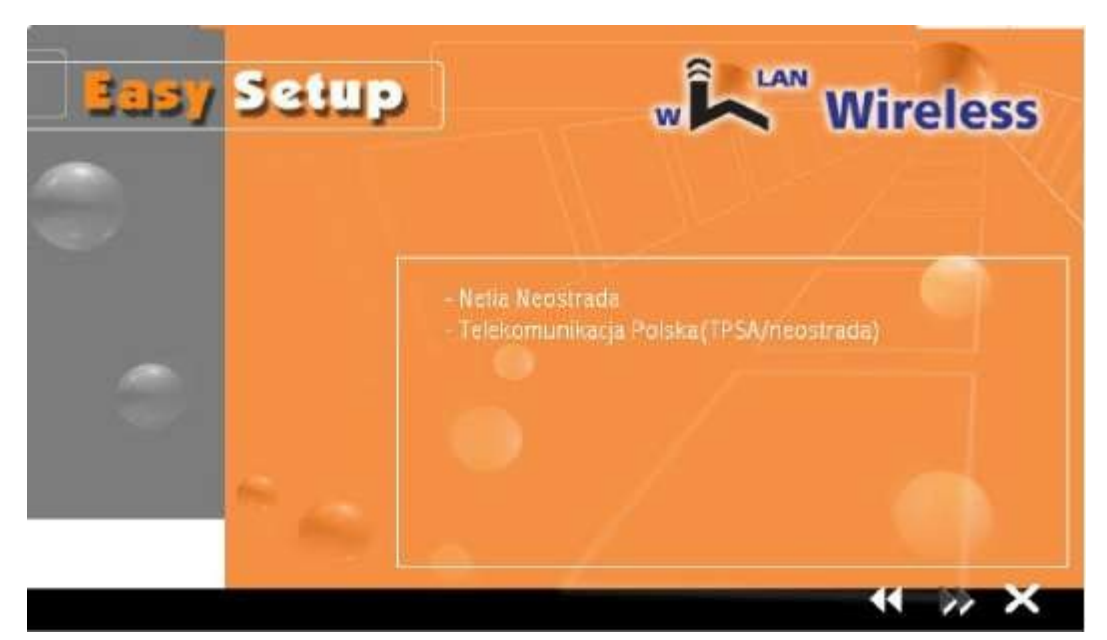

Krok 4 : Wpisz nazwę użytkownika oraz hasło nadane przez Twojego usługodawcę internetowego.

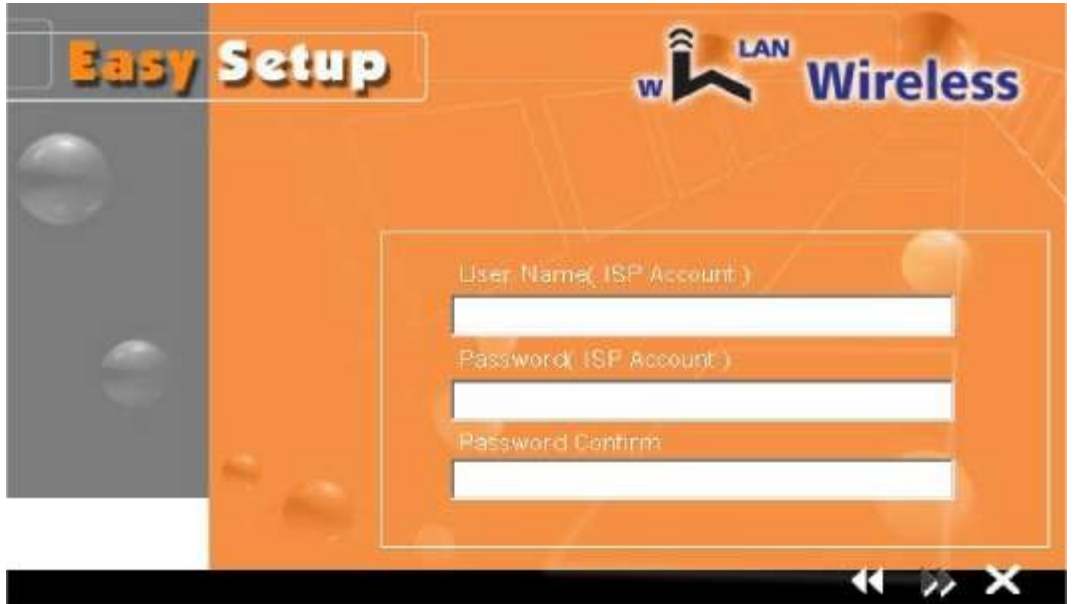

# Encore ADSL2 + WIG

Krok 5 : Kliknij strzałkę "dalej" aby przesłać konfigurację do urządzenia.

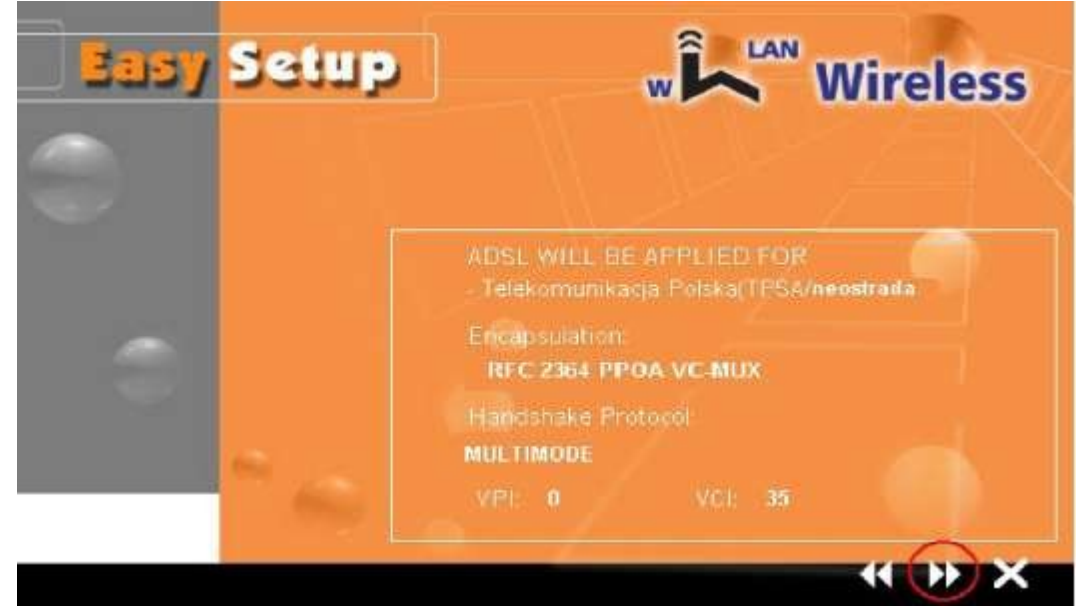

Krok 6 : W tym momencie aplikacja przesyła konfigurację do urządzenia. Po otrzymaniu komunikatu "Device already be installed completed !!", modem jest gotowy do

pracy.

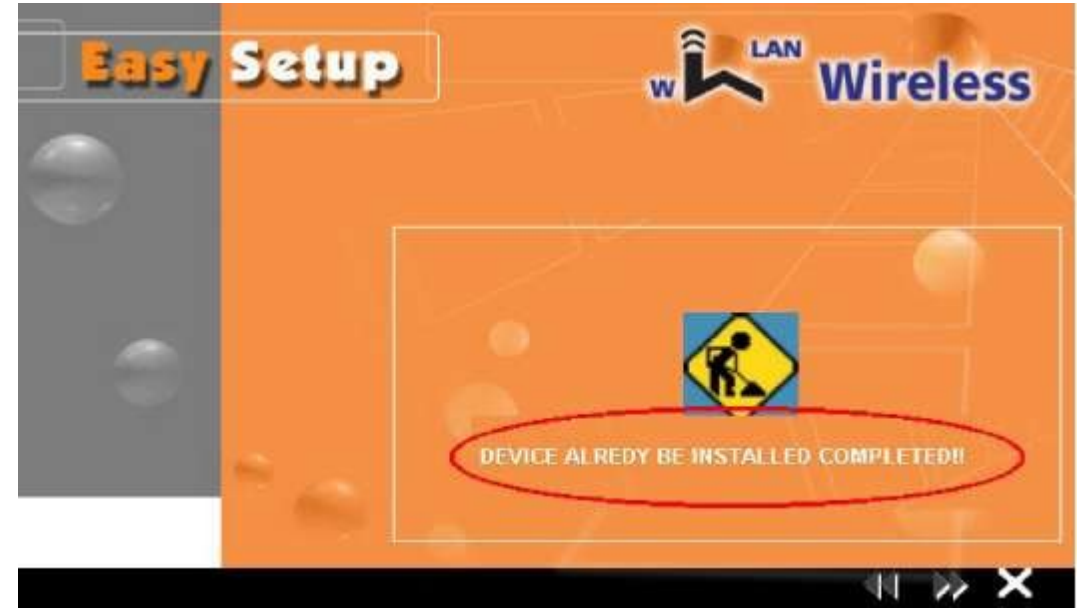

UWAGA : Po zakonczeniu konfiguracji urządzenie potrzebuje 3 sekund do zatwierdzenia ustawień.

#### **4.2. Zaawansowana Konfiguracja.**

Aby przejść do zaawansowanej konfiguracji urządzenia należy uruchomić przeglądarke internetową i wpisać w polu adresu numer IP modemu (domyślnie 192.168.1.1, login :

Encore ADSL2 + WIG

admin , password : trendchip). **TRENDCHIP**

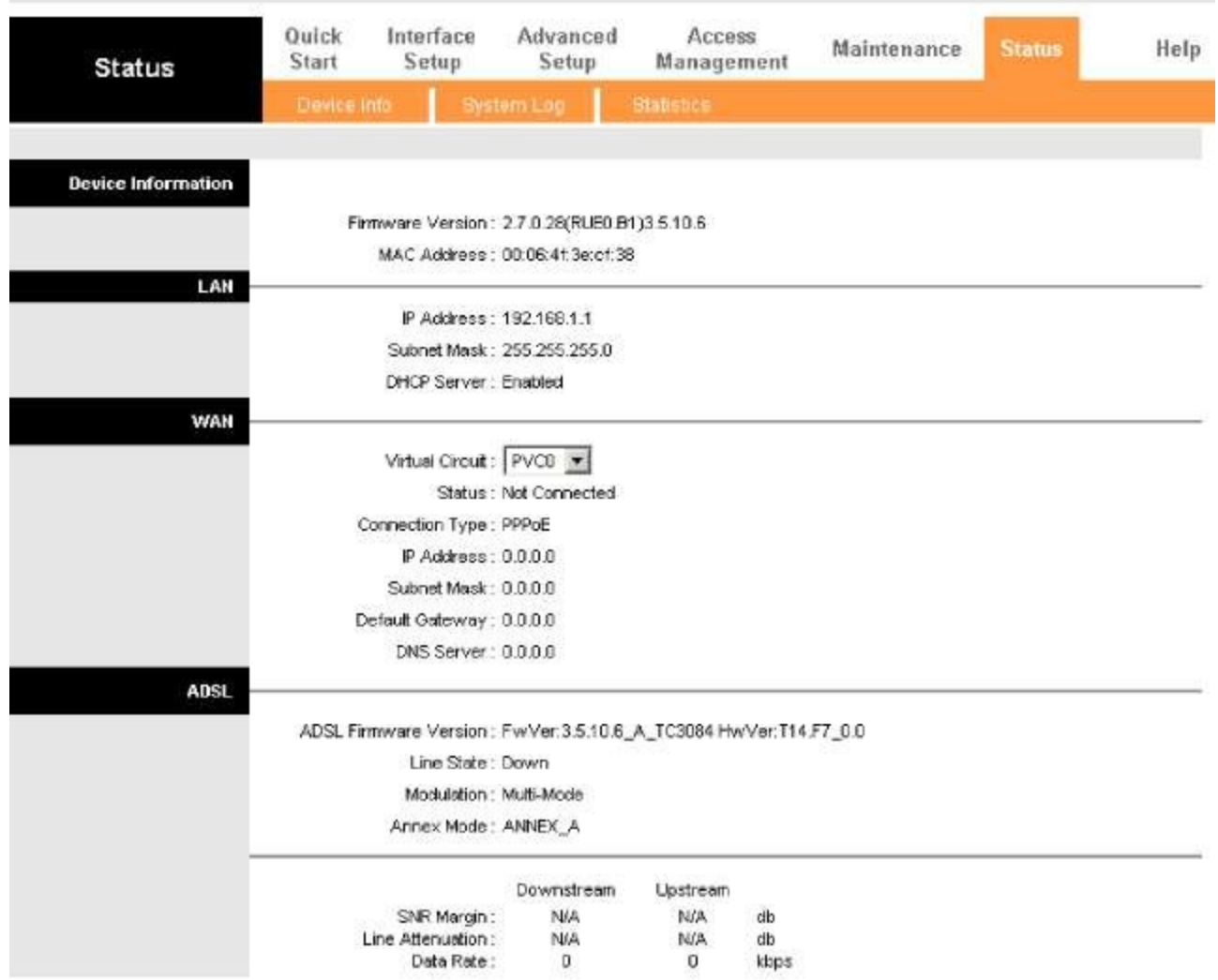

Krótki opis nawigacji strony konfiguracyjnej urządzenia.

- **Quick Start** - zakładka umożliwiająca szybką konfiguracje urządzenia za pomocą menadżera.

- **Interface Setup** - zakładka umożliwiająca konfigurację interfejsów sieciowych ( Internet, Lan oraz Wireless).

- **Advenced Setup** - zakładka umożliwiająca konfigurację

zaawansowanych opcji urządzenia takich jak : firewall, routing, nat, adsl.

: Jeżeli modem nie uzyskal synchronizacji po wpięciu linii telefonicznej, należy zmienić domyślną opcje ADSL MODE (Advenced Setup > ADSL > ADSL MODE) z "Auto Sync-up" na  $.G.DMT"$ .

**Acces Mangement** – zakładka umożliwia konfigurację opcji dostępu do sieci t akich jak np. IP FILTER.

### Encore ADSL2 + WIG

- **Maintenance** – zakładka umożliwia między innymi : zmiane hasła dla

administratora, ustawienie strefy czasowej, aktualizację FIRMWARE, restart urządzenia oraz diagnostykę.

- **Status** – zakładka umożliwia podgląd głównych ustawień urządzenia takich jak : rodzaj połączenia, uzyskany adress ip,dns,brama itp.

- **Help** – zakładka zawiera pomoc odnośnie zagadnień zawartych w konfiguracji

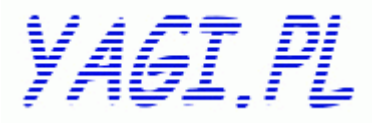

www.yagi.pl